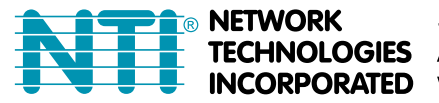

## **HOW TO ACCESS NTI DEVICES BLOCKED USING JAVA 7**

The fundamental problem is with Java version 7. It blocks any unsigned applets. However, if you download and install Java version 7 with update 51 (http://java.com/en/download/index.jsp), it includes an exception list that will enable you to use it with unsigned applets.

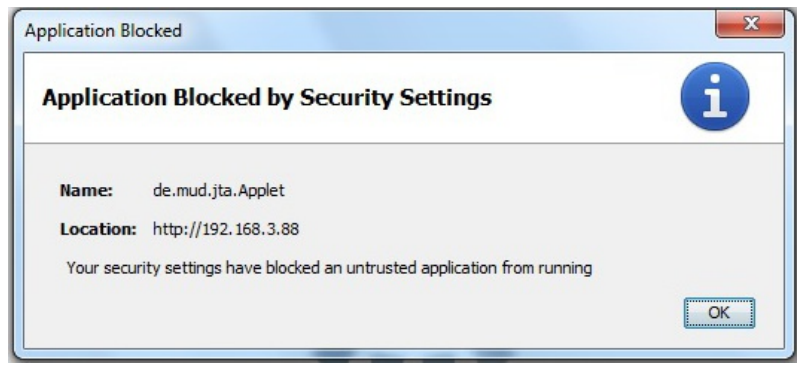

To most easily correct this, download and install Java 7 with update 51 (*jre-7u51-windows-i586.exe*). Once installed, open the Java console to verify the install. Go to Control Panel of your Windows program and double-click on Java. In the **General** Tab click on "**About….." .** 

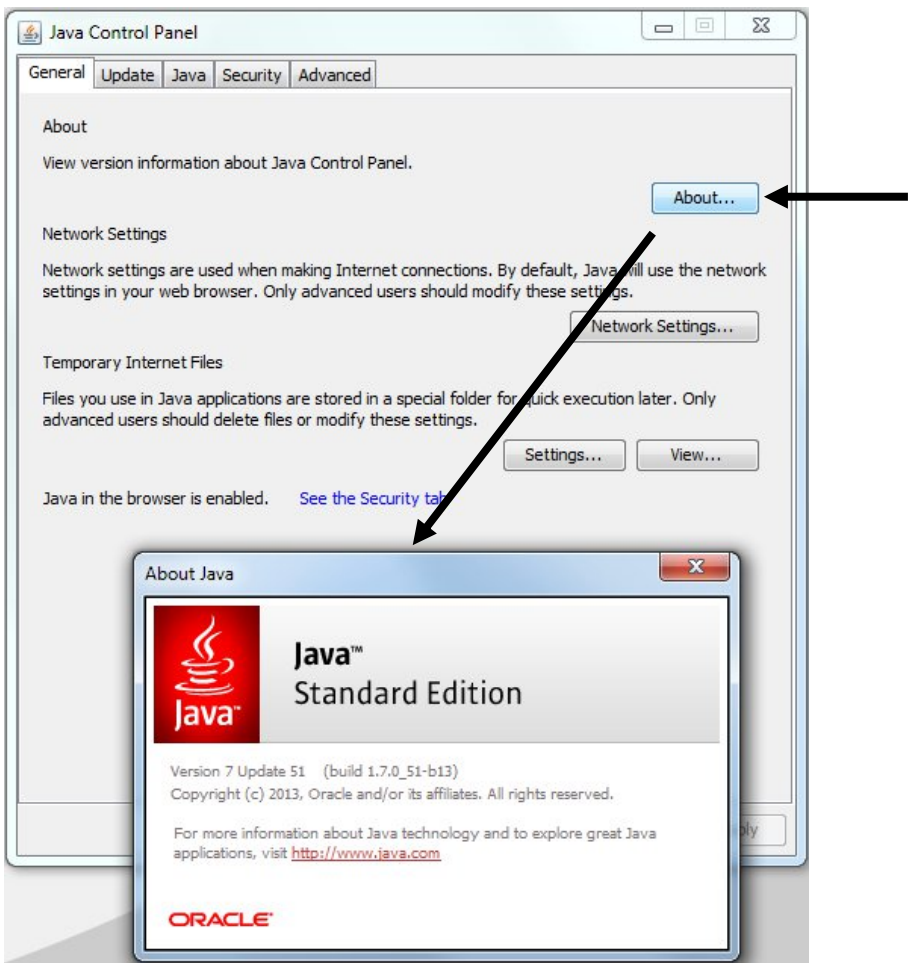

With the version verified, click on the **Security tab.** Notice the **"Exception Site List".** This is what is new to update 51**.**  Click on "**Edit Site List**" button.

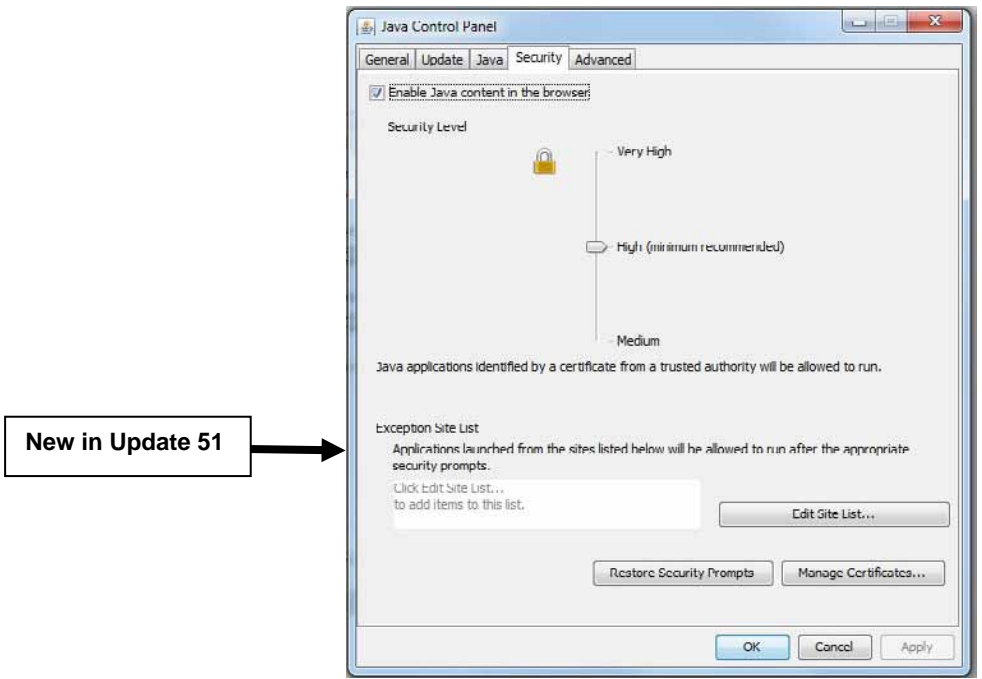

Click on "**Add**" and enter the URL of the device to be accessed containing the unsigned applet. Then click on **"OK".**

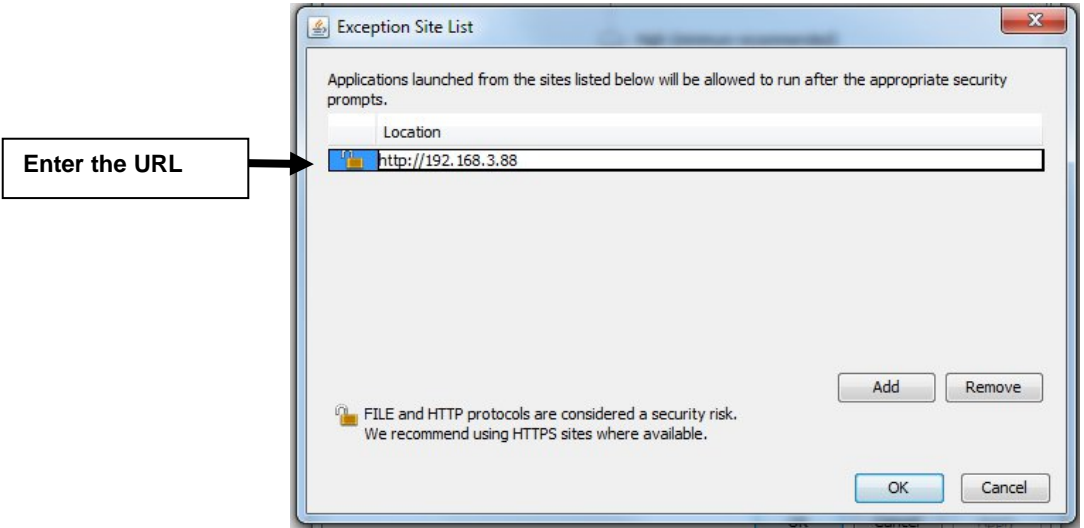

A warning will be displayed. Click "**Continue"**.

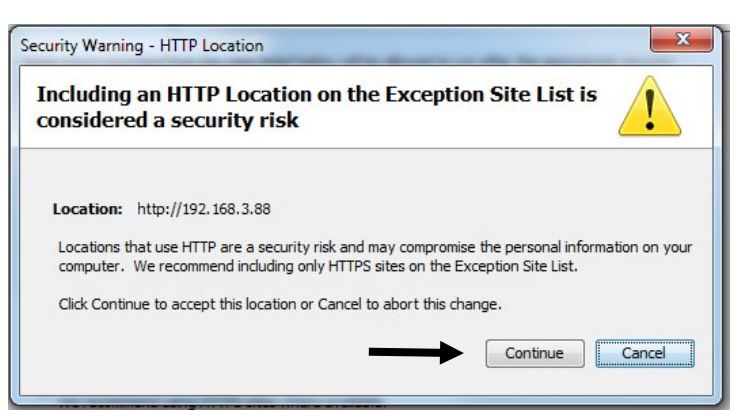

The exception Site List will now include the URL of the device. Click on "**Apply**" to save the changes, then "**OK"** to close the Java Console.

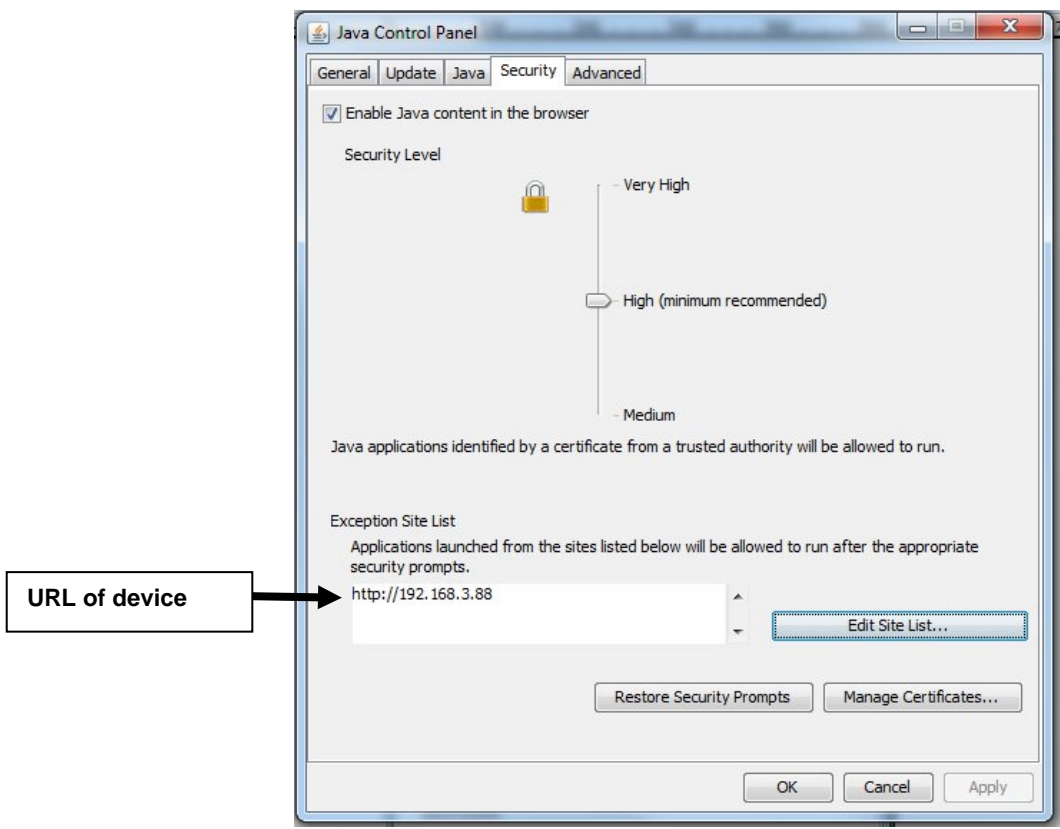

If your browser is still open, close your browser. Then re-open it. Enter the URL of the device and proceed with management of it. You should not receive any further error messages for accessing that device. You will likely be asked to allow the applet to run the first time you open it in a new browser. After that, you shouldn't be prompted again in that browser.